2024.1.12 更新版

# **厚生労働省「女性の活躍推進企業データベース」**

**入力操作マニュアル**

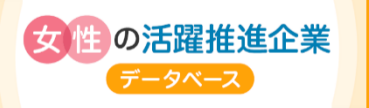

女性活躍推進法に基づく「情報の公表」を行う事業主向け

日次 ~厚生労働省「女性の活躍推進企業データベース」入力操作マニュアル~

#### Ⅰ. 登録の準備をする

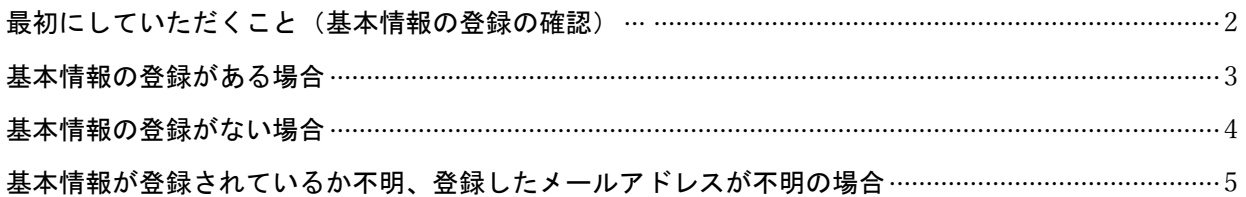

#### Ⅱ. 「女性の活躍推進企業データベース」に情報公表をする

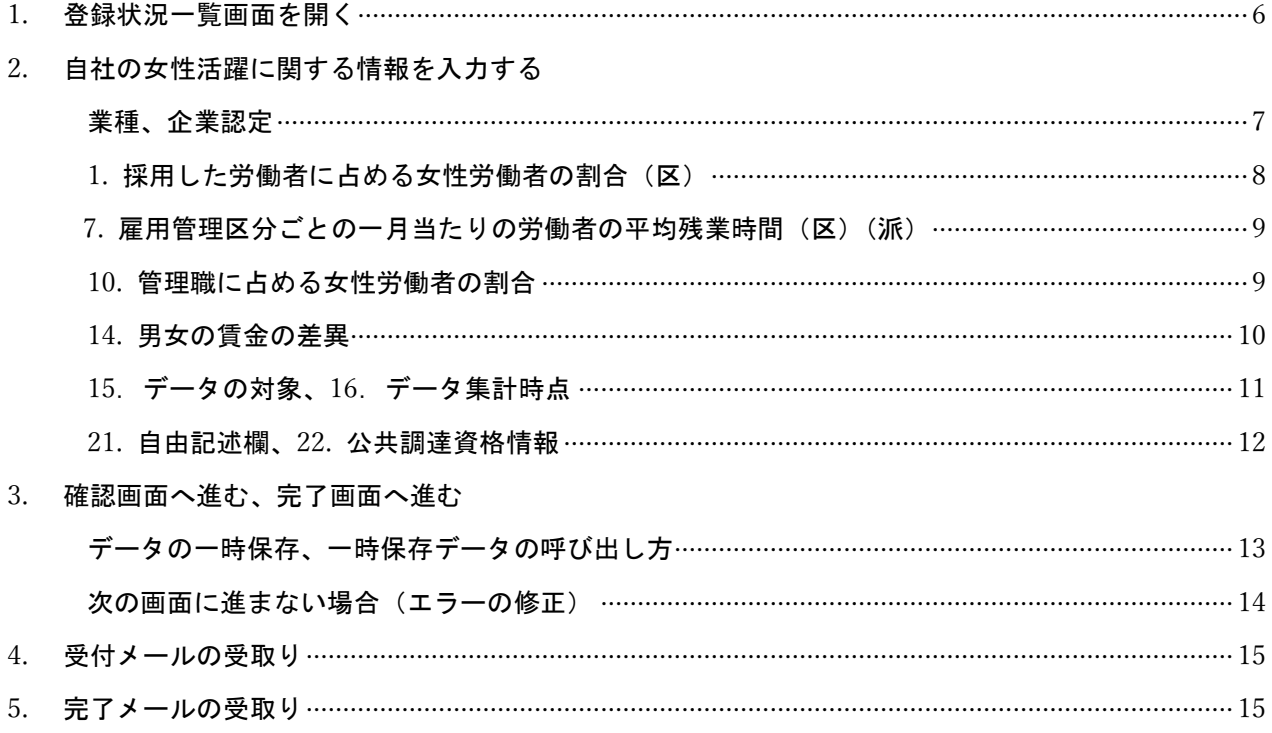

### Ⅲ. お困りの時はこちらをご覧ください ····································································································· 16

# はじめに

### 女性活躍推進法第 31 条により、虚偽の情報を公表した企業に対して厚生労働大臣勧告がなされた 場合、企業名公表の対象となりますので、正確な数値を入力してください。

この入力操作マニュアルは、厚生労働省「女性の活躍推進企業データベース」への情報公表を初めて行 う事業主の方向けに、その手順を示したものです。

女性活躍推進法に基づく情報公表項目は 16 項目ありますが、ここではその中から、事業主が必ず把握す べき基礎項目として定められている下記 4 つの項目について詳しく解説しています。

#### 【基礎項目】

①採用した労働者に占める女性労働者の割合 ②男女の平均継続勤務年数の差異 ③労働者の各月ごとの平均残業時間数等の労働時間の状況 ④管理職に占める女性労働者の割合 必ずしもすべての項目を公表しなければならないものではありませんが、公表範囲そのものが事業主の 女性の活躍推進に対する姿勢を表すものとして、求職者の企業選択の要素となることに留意しましょう。

# ■ 登録の準備をする

 $\overline{1}$ ∖

# 最初に、自社の基本情報※が登録されているかどうか確認します。

※基本情報とは、会社名・法人番号・所在地などの情報(公開)及びメールアドレスなどの担当者情報(非公開)です。

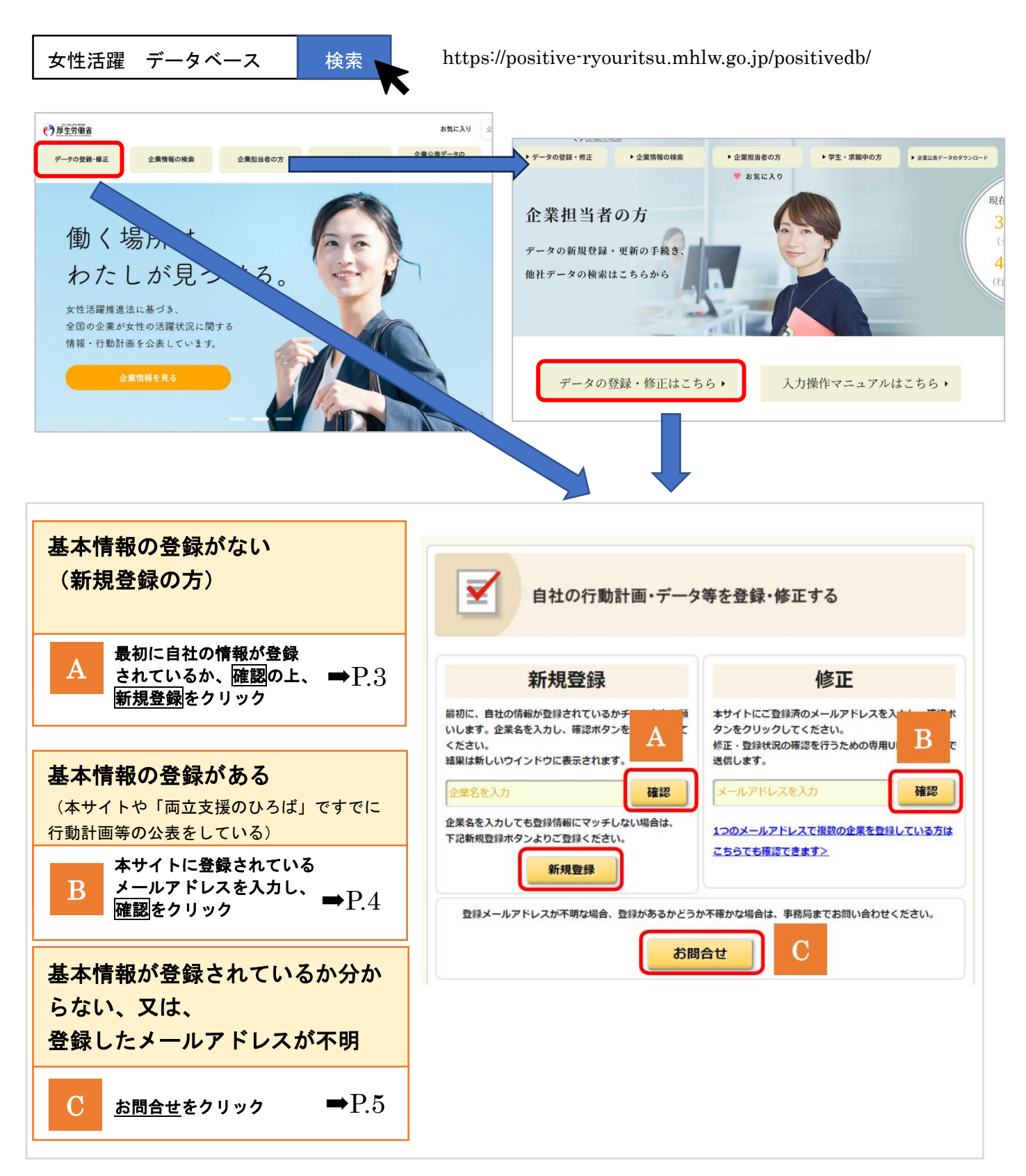

# A 基本情報の登録がない場合(基本情報の登録をする)(新規登録の方)

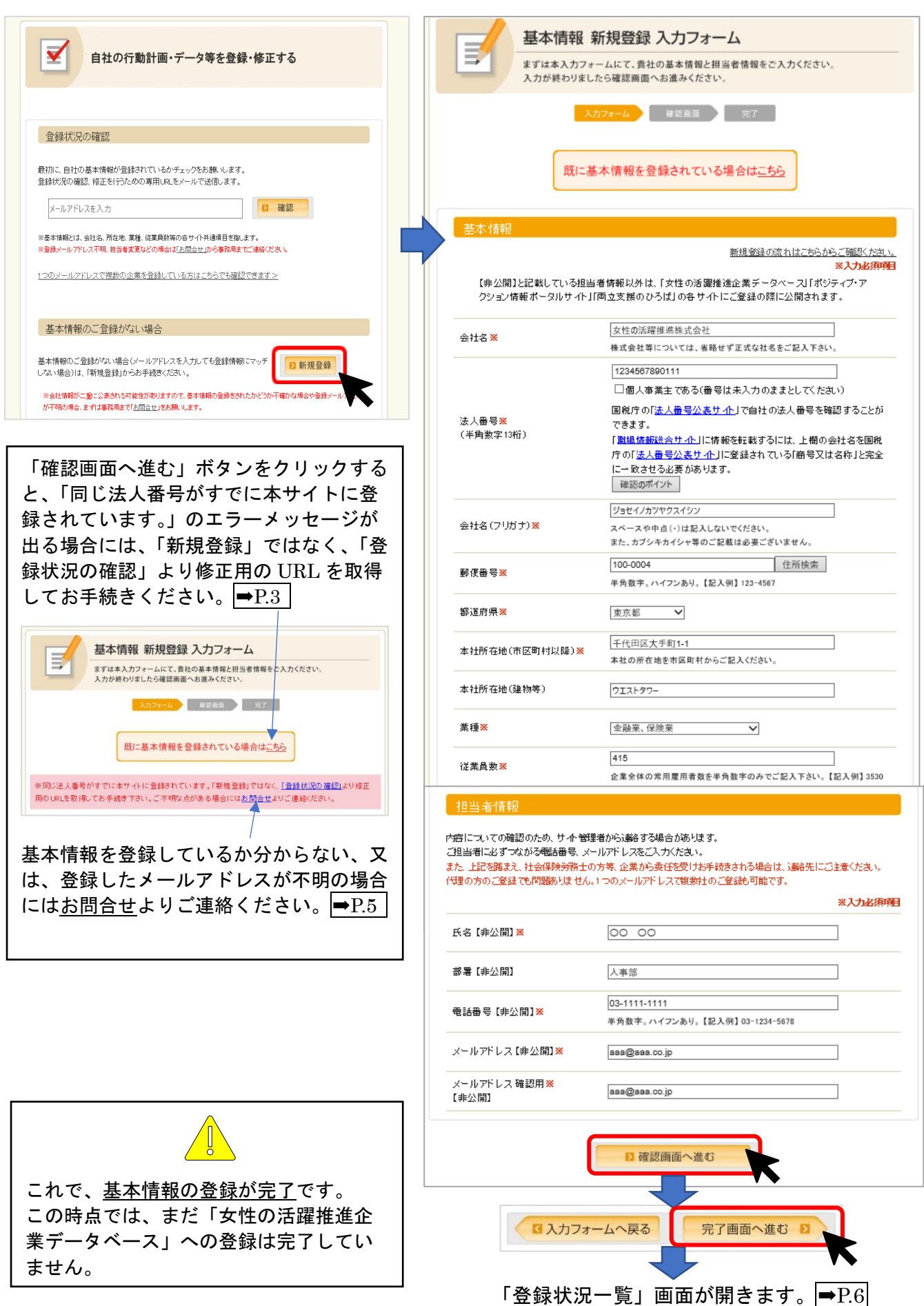

3

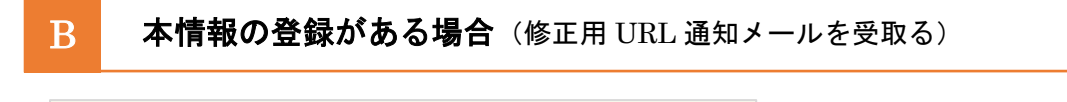

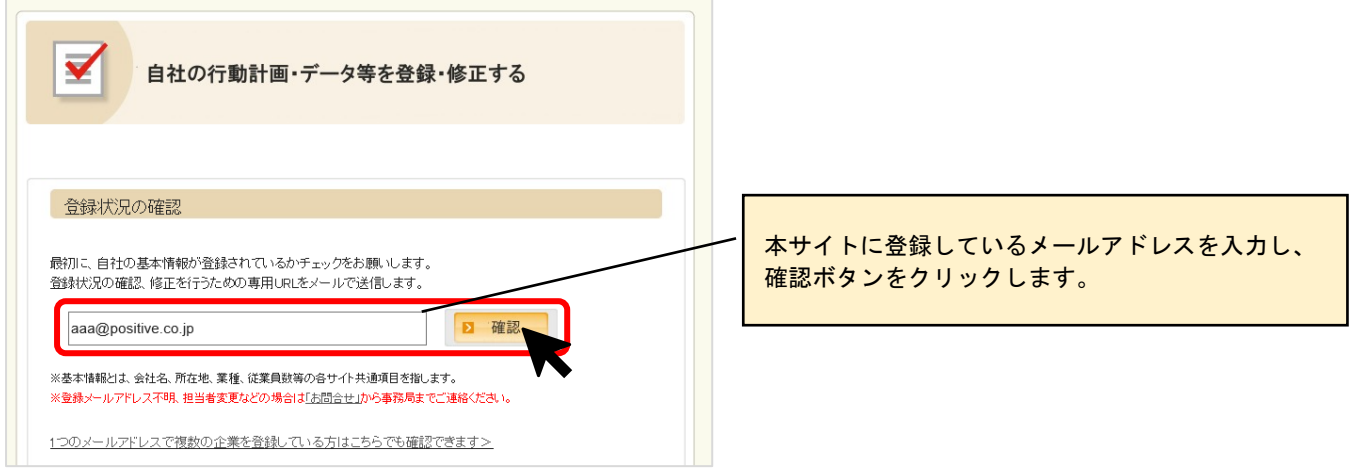

メールが送られますので、メールボックスを確認してください。

「メール件名:【女性の活躍・両立支援総合サイト】登録状況の確認、修正用の URL をお知らせします」

メールに記載されている修正用 URL をクリックしてください。

修正用 URL をクリックすると、「登録状況一覧」画面が開きます。⇒P.6

件名: 【女性の活躍・両立支援総合サイト】登録状況の確認・修正用の URL をお知らせします 差出人: info@positive-ryouritsu.jp 当サイトをご利用いただきましてありがとうございます。 次の URL にアクセスしてください。 アクセスすると現在の登録状況の確認や修正を行うことができます。 -------------------------------------------------------- 〇〇〇〇株式会社様 https://positive-ryouritsu.mhlw.go.jp/userinfo/info?n=00000&m=bbbXXXXXXXXXXXXXX ※上記 URL をクリック出来ない場合は、URL をコピーし、 インターネットブラウザに直接貼り付けてアクセスしてください。 ※更新・修正すると、現在ご登録のデータが上書きされますので、 保存が必要な方は画面の印刷などをお願いします。 ※このメールは送信専用です。こちらに返信いただいても、回答等ができません。 ご不明な点がございましたら、 当サイトの「お問合せ」より、ご連絡ください。 女性の活躍推進・両立支援総合サイト http://positive-ryouritsu..mhlw.go.jp 修正用 URL

基本情報が登録されているかわからない、又は登録したメールアドレスが不明

 $\begin{bmatrix} 0 & \text{d}^2 \end{bmatrix}$ (お問合せフォームで確認する)

前担当者が異動や退職した等、登録したメールアドレスが不明の場合には、お問合せフォームに登録メー ルアドレスが不明の旨記載し、送信してください。

サイト管理者より、修正用 URL 受取りに関するご連絡を差し上げます。

※サイトに関するお問合せ先はこちら https://positive-ryouritsu.mhlw.go.jp/inquiries/edit

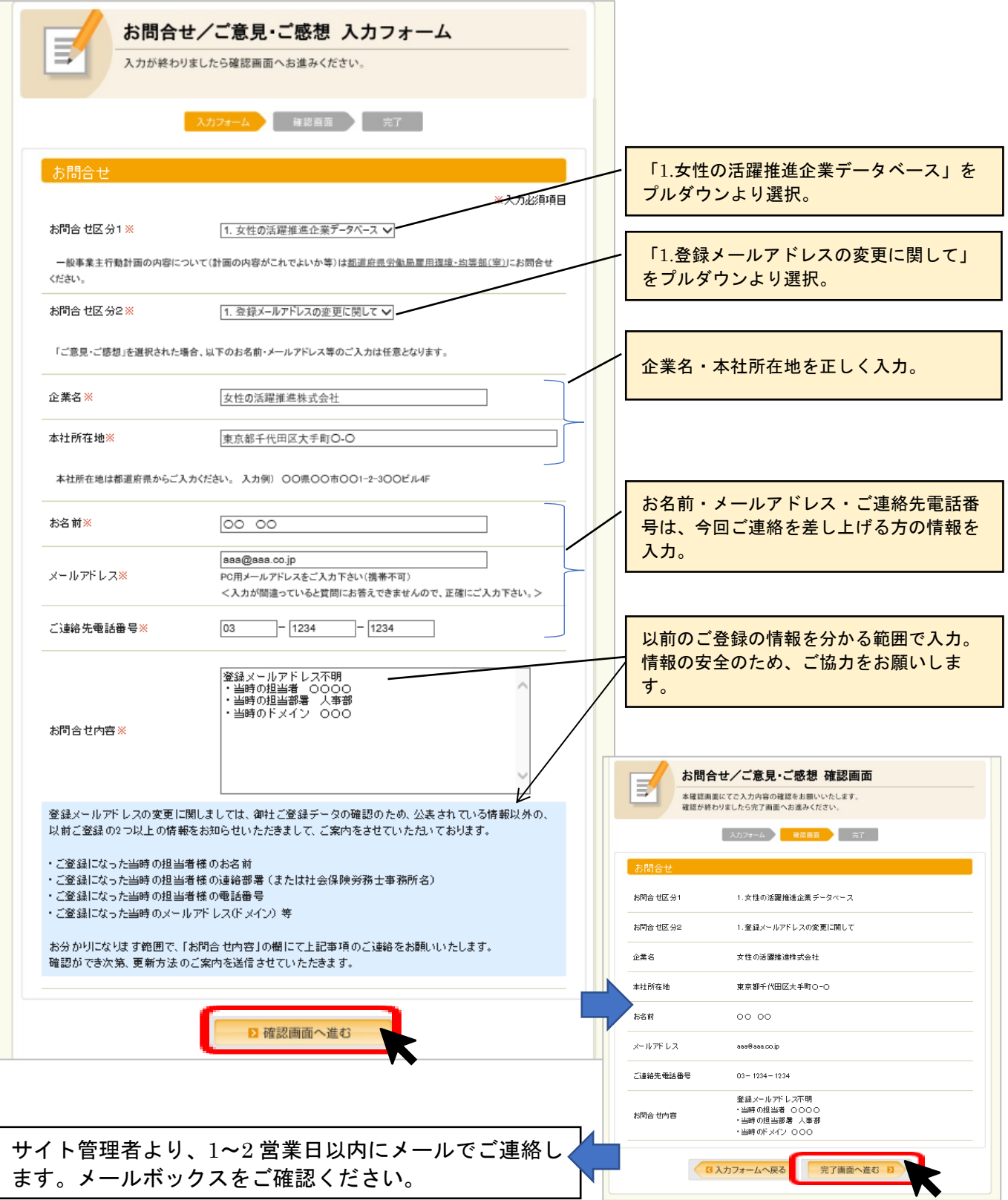

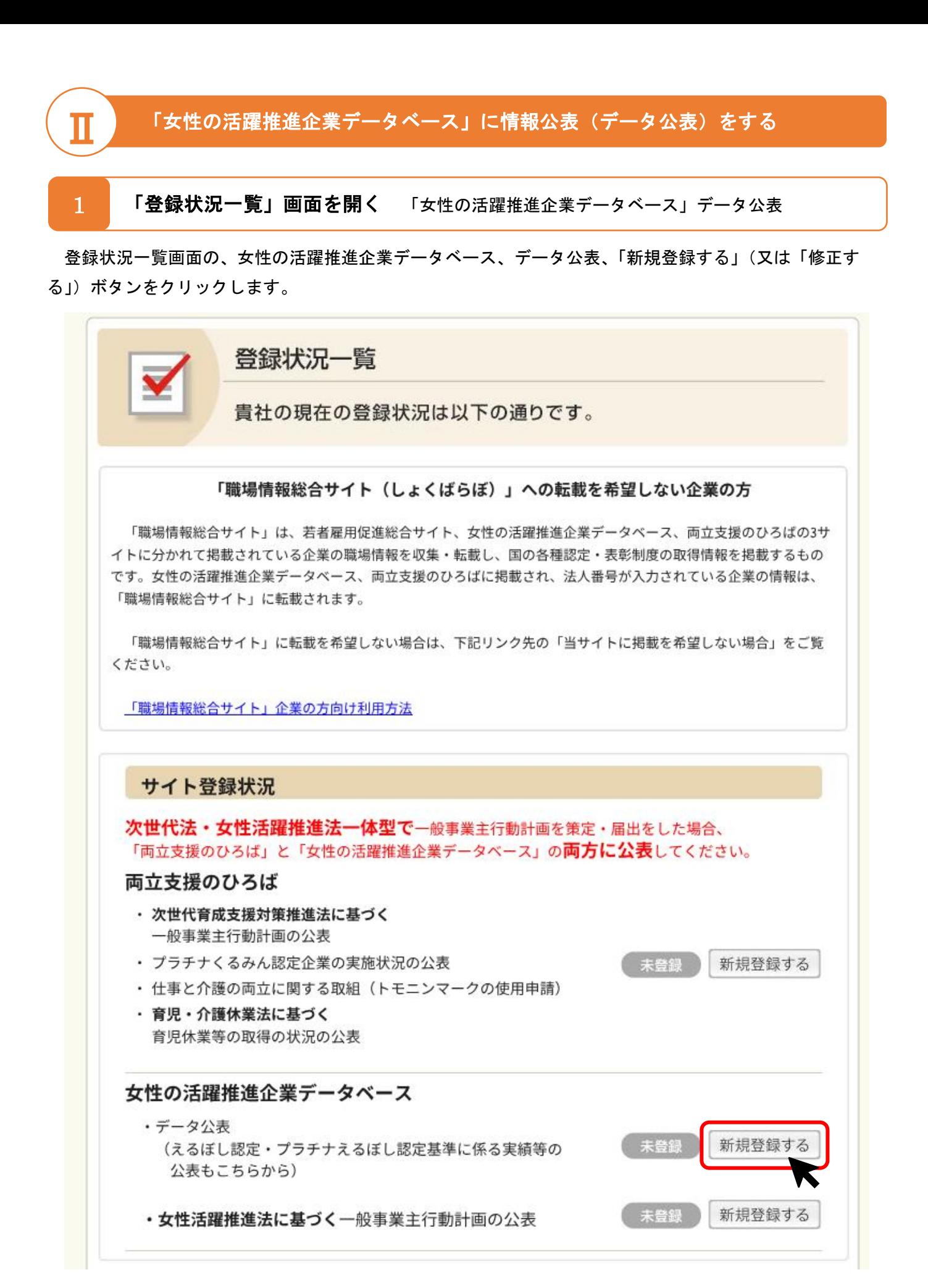

# 自社の女性活躍に関する情報を入力する

業種、企業認定等

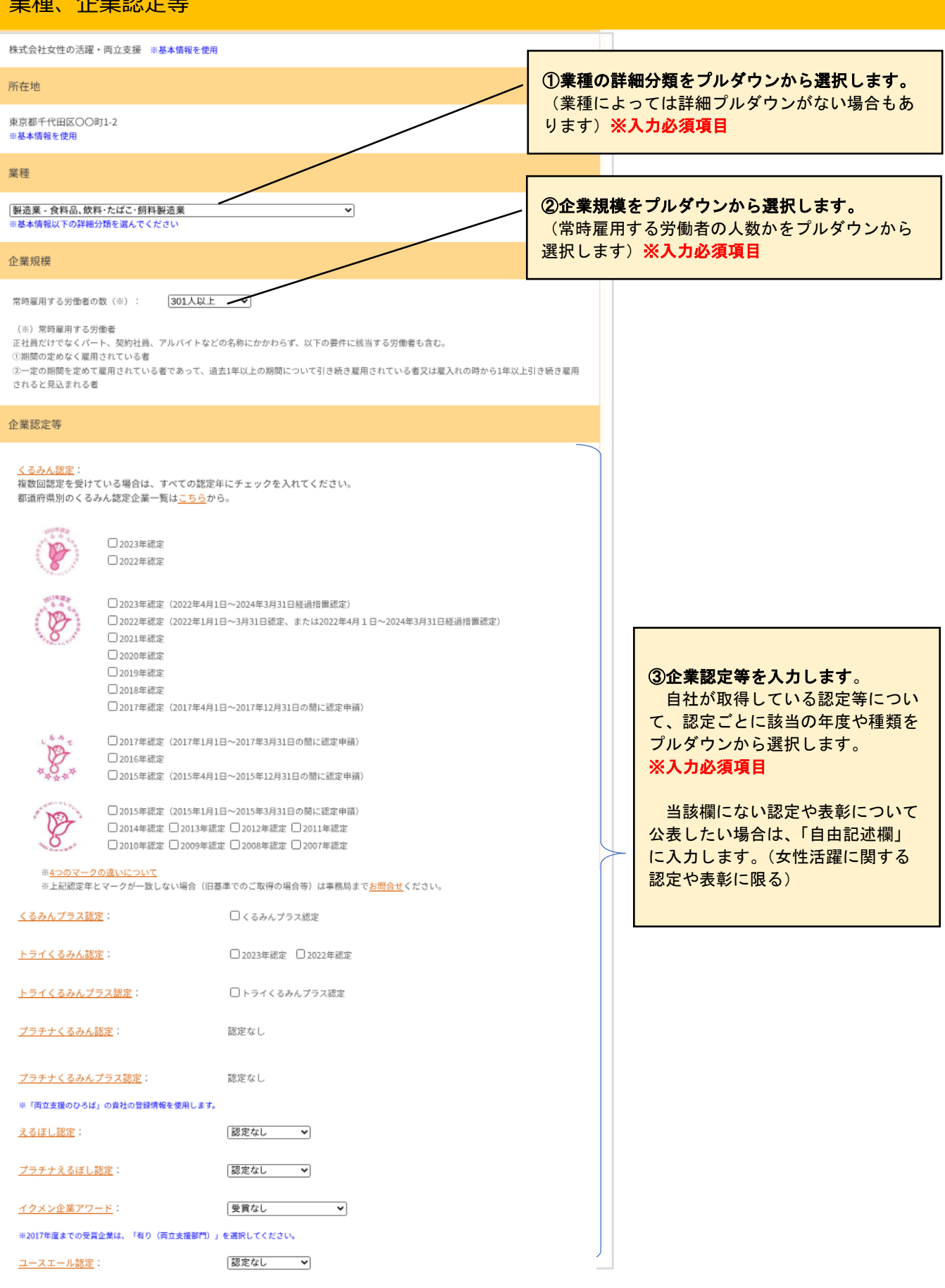

#### 企業サイトURL (自社の女性活躍に関するページ等)

#### ご入力は任意です。

④企業サイト URL を入力します。 (貴社における女性活躍推進や働き方等に関連ある ページを入力してください)※入力は任意です。

【記入例】http://、https://からご記入ください。

※貴社における女性の活躍推進や働き方等に関連あるページをご記入ください。

#### 企業PR欄

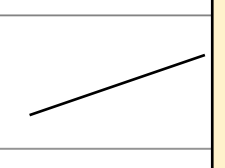

#### ⑤企業 PR を入力します。

(貴社における女性活躍推進や働き方等に関する PR を入力してください。商品や製品の宣伝や PR は公表 できません。)※入力は任意です。

※貴社における女性の活躍推進や働き方等に関するPRをご記入ください。

### 1. 採用した労働者に占める女性労働者の割合(区)

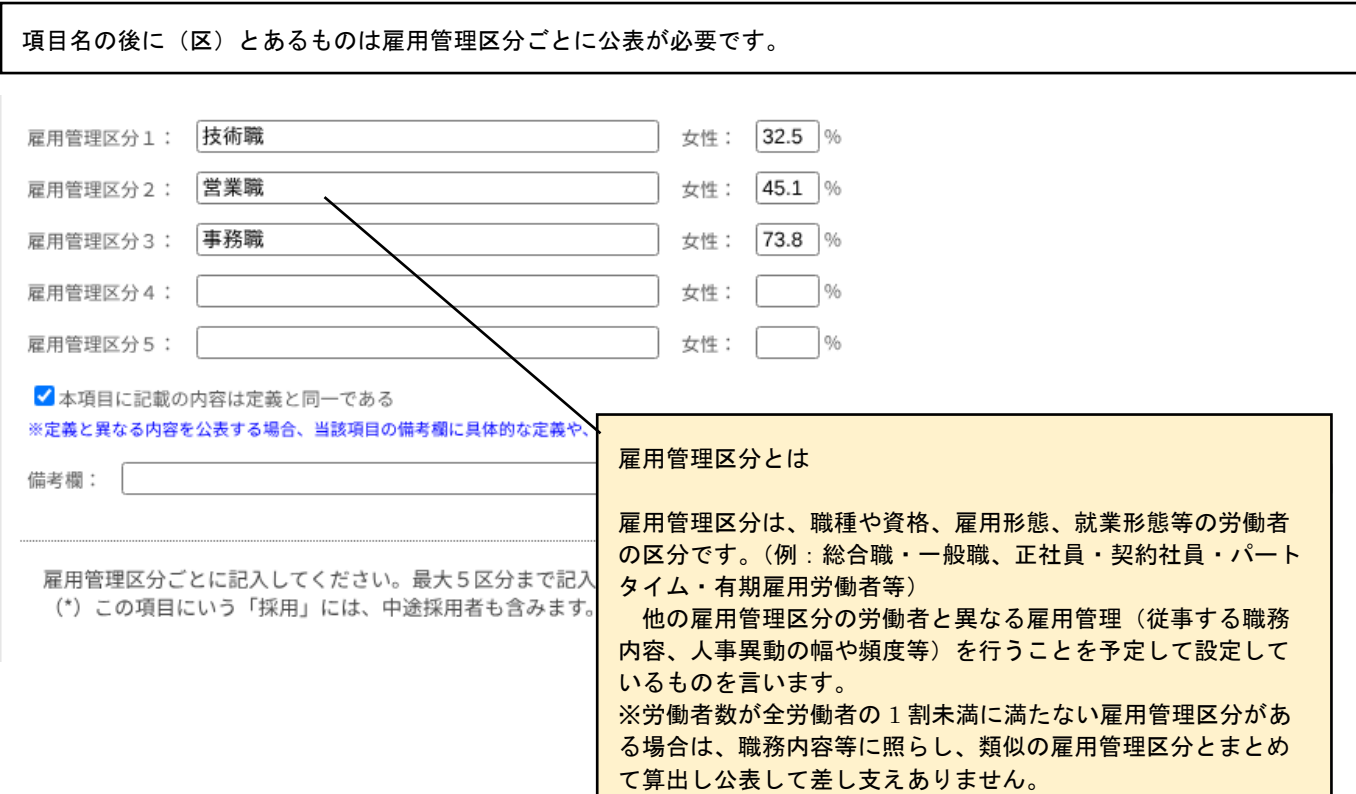

### 7. 雇用管理区分ごとの一月当たりの労働者の平均残業時間(区)(派)

項目名の後に(区)とあるものは雇用管理区分ごとに、(派)とあるものは派遣労働者も含めた公表が必要です。

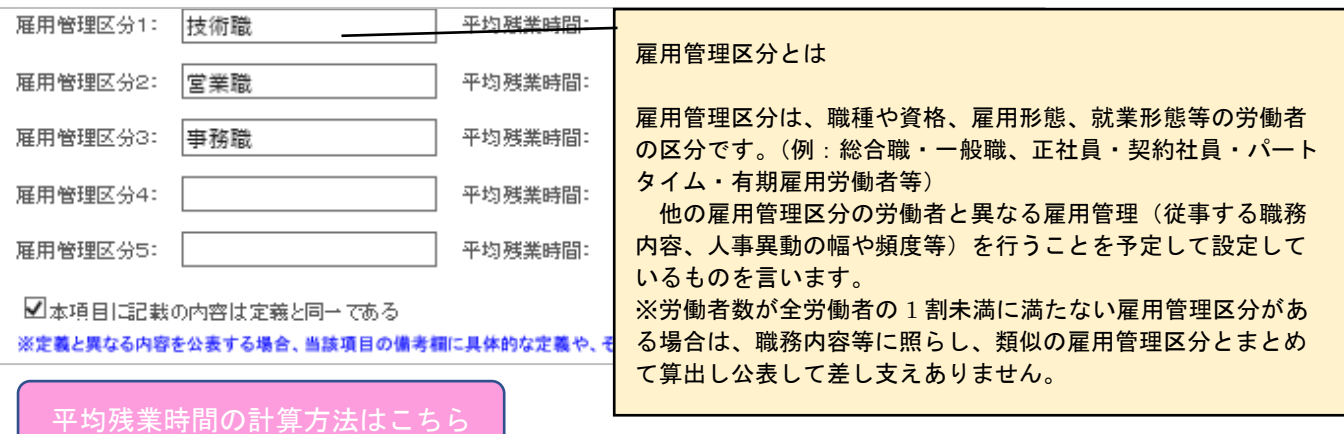

一月当たりの労働者の平均残業時間=「1年間の対象労働者の法定時間外労働及び法定休日労働の総時間数の合計」÷12ヶ月÷「対象労 働者数(\*)」です。

上記により難い場合は、

「(1年間の対象労働者の総労働時間数の合計)-(1年間の法定労働時間=40×1年間の日数÷7×対象労働者数)」÷12ヶ月÷「対象労働 者数(\*)」とすることも可能です。

また、項目6で長時間労働是正のための取組の有無欄に「有」と選択した場合は、具体的な内容を記入してください。

(\*)対象労働者からは以下の①~③を除きます。

① 事業場外みなし労働時間制の適用を受ける労働者(労<u>働基準法第38条の2</u>)、管理監督者等(労<u>働基準法第41条</u>)、高度プロフェッショナ ル制度の適用を受ける労働者(労働基準法第41条の2)

② バートタイム労働者(バートタイム労働法第2条)

③ 専門業務型裁量労働制の適用を受ける労働者(労<u>働基準法第38条の3</u>)、企画業務型裁量労働制の適用を受ける労働者(労<u>働基準法第</u> 38条の4)

### 10. 管理職に占める女性労働者の割合

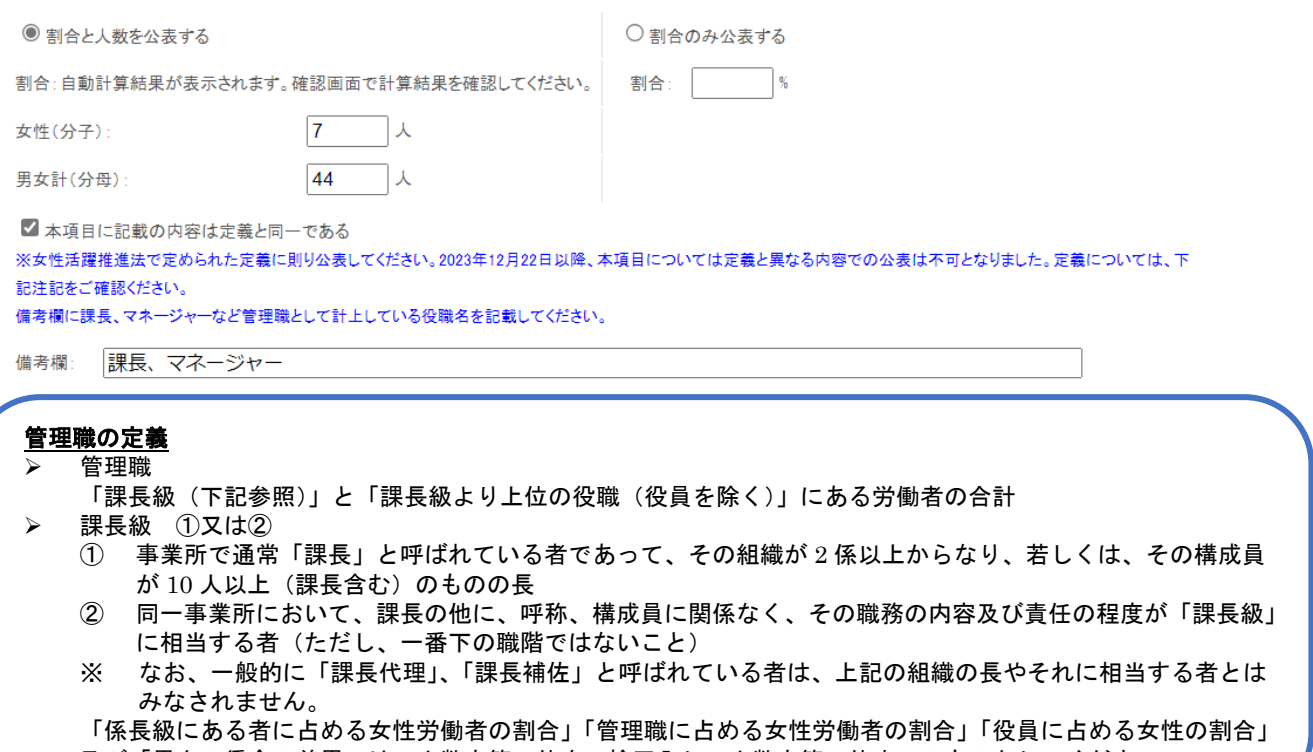

及び「男女の賃金の差異」は、小数点第二位を四捨五入し、小数点第一位までのものとしてください。

### 14. 男女の賃金の差異

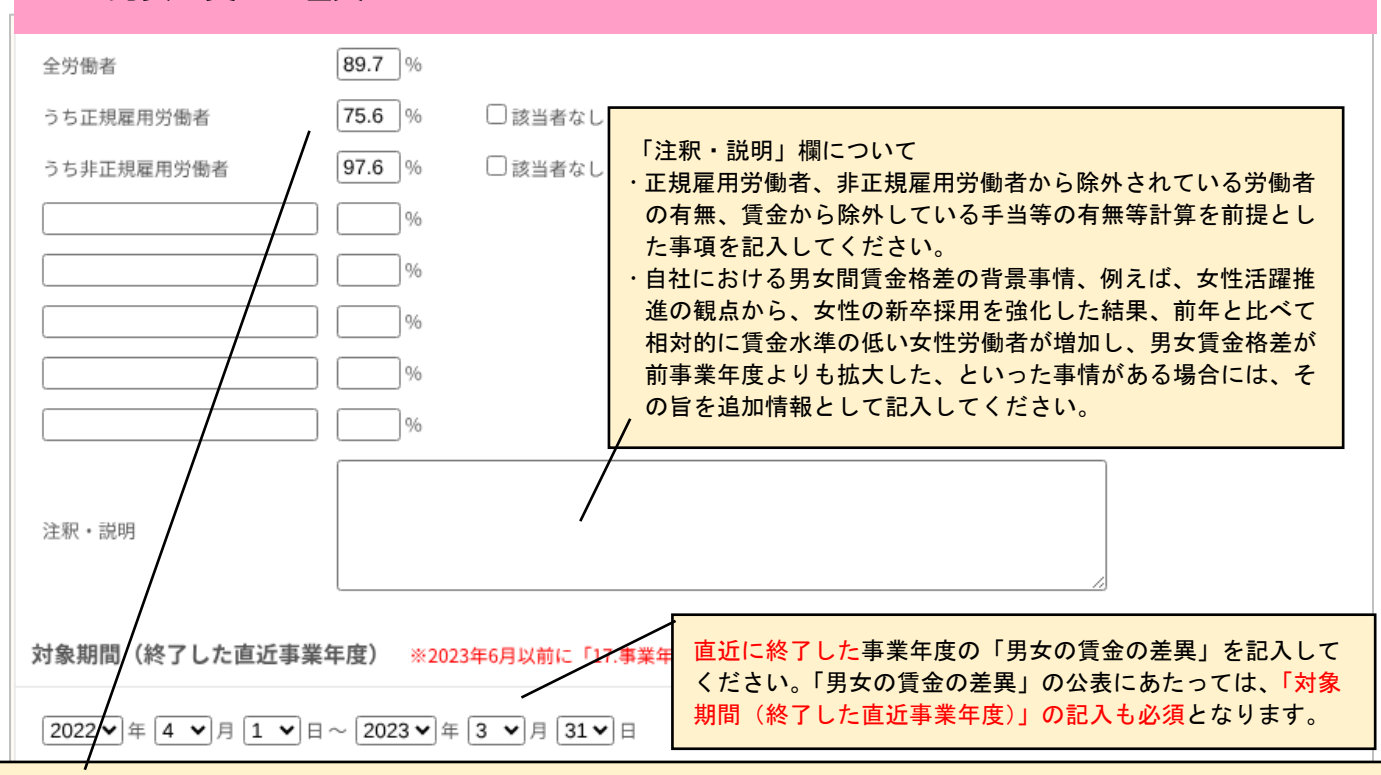

男女の賃金の差異とは、男性労働者の賃金の平均に対する女性労働者の賃金の平均を割合(%)で表したものです。 「全労働者」「正規雇用労働者」「非正規雇用労働者」の3区分での公表が必要です。

「全労働者」は、「正規雇用労働者」と「非正規雇用労働者」の合計、「正規雇用労働者」は、期間の定めなくフルタイム勤務す る労働者、「非正規雇用労働者」は、パートタイム・有期雇用労働者(1週間の所定労働時間が同一の事業主に雇用される通常の 労働者(正規雇用労働者)に比べて短い労働者)及び有期雇用労働者(事業主と期間の定めのある労働契約を締結している労働 者)をいいます。

#### 計算方法

(1) 賃金台帳、源泉徴収簿等を基に、正規雇用労働者、非正規雇用労働者及び全ての労働者について、それぞれ男女別に、

① 原則として直近の事業年度の賃金総額を計算し、

当該事業年度に雇用したそれぞれの区分の労働者の数(人員数)で割り

③ 平均年間賃金を算出してください。

\*「賃金」とは、労働基準法第 11 条に規定する「賃金」をいい、具体的には、賃金、給料、手当、賞与その他名称の如何を問わ ず、労働の対償として使用者が労働者に支払う全てのものをいいます。ただし、退職手当は、年度を超える労務の対価という性 格を有することから、また、通勤手当等は、経費の実費弁償という性格を有することから、企業の判断により、それぞれ「賃 金」から除外する取扱いとして差し支えありませんが、その取扱いは、男女の労働者で共通とし、除外する手当等については、 説明・注釈欄に明記してください。なお、少なくとも基本給、超過労働(時間外労働、休日労働及び深夜労働)に対する報酬及 び賞与を企業の判断により「賃金」からそれぞれ除外することは認められません。また、所得税法第 28 条に規定する「給与所 得」は、上述の賃金の取扱いに合致しますので、活用してください。

\*人員数について

■基本的な考えかた

・男女で異なる数え方をしないこと

・初回の公表以降、将来に向かって繰り返し行う公表を通じて一貫性ある方法を採用すること

・人員数の数え方を変更する必要が生じた場合は、人員数の数え方を変更した旨及び変更した理由を明らかにすること が重要です。

#### ■具体例

(A) 一の事業年度の期首から期末までの連続する 12 か月の特定の日 (給与支払日、月の末日その他) の労働者の人数の平均を 用います。 ※この計算方法を用いる場合、人員数は、勤務期間(勤務している月数)に応じて換算されていることに留意するこ とが必要です。

(B)一の事業年度を通じて、季節による労働者数及び男女比の変動がほとんど見られないという事業主においては、事業年度 の特定の日(例えば、事業年度の末日や年央の月の末日)において雇用している労働者数をもって、男女の賃金の差異を計算す る際の人員数として用いることも差し支えありません。

※例えば、数か月の期間を定めた労働者の入職・離職が頻繁にみられる事業主においては、この方法を採用することは不適切で す。さらに、パート労働者について、正規雇用労働者の所定労働時間等の労働時間を参考として、人員数を換算しても差し支え ありませんが、換算を行った場合には、労働時間を基に換算している旨を重要事項として注記する必要があります(必須)。 ■出向者等の扱い 個々の事業主において、従前の情報公表の方法も踏まえつつ、実情に応じて適切な方法を採用することで差し 支えありません。

(2)その上で、正規雇用労働者、非正規雇用労働者及び全ての労働者それぞれについて、以下の計算式により男女の賃金の差 異を算出してください。

女性の平均年間賃金/男性の平均年間賃金×100=男女の賃金の差異(%)

なお、小数点第2位を四捨五入し、小数点第1位までのものとしてください。該当者が存在しない区分(例えば、男女とも非正 規雇用労働者を雇用していない事業主や一方の性別の非正規雇用労働者を雇用していない事業主においては非正規雇用労働者の 区分)については、「-」を選択してください。パート労働者について、正規雇用労働者の所定労働時間等の労働時間を参考とし て、人員数を換算している場合には、労働時間を基に換算している旨を重要事項として注記してください。(必須)

「15.データの対象」、「16.データ集計時点」は公表にあたり入力必須になっている項目です。

15.データの対象 単体  $\rightarrow$ 「単体」又は「グループ(連結等)」を選択します。 備考欄: 「単体」又は「グループ(連結等)」を選択してください。「グループ(連結等)」を選択した場合、備考欄に、グループに含まれる各 社、各事業所等を記載して下さい。

なお、男女の賃金の差異については、法人ごとに公表する必要がありますので、他の情報公表項目について「グループ(連結等)」で公表 する場合でも、男女の賃金の差異については法人ごとの数値を公表してください。

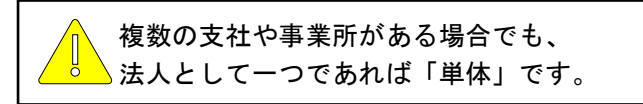

# 16.データ集計時点

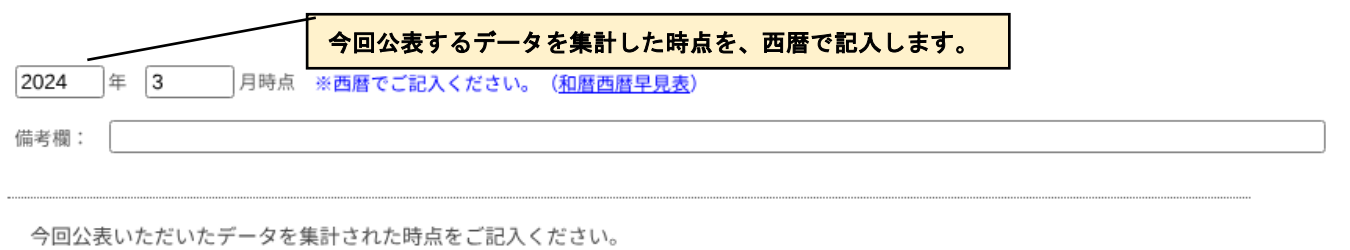

掲載する情報は、最も古い場合でも、「更新時点の属する事業年度の前々年度の情報」とし、概ね年1回以上更新してください。

# 20.自由記述欄(任意)

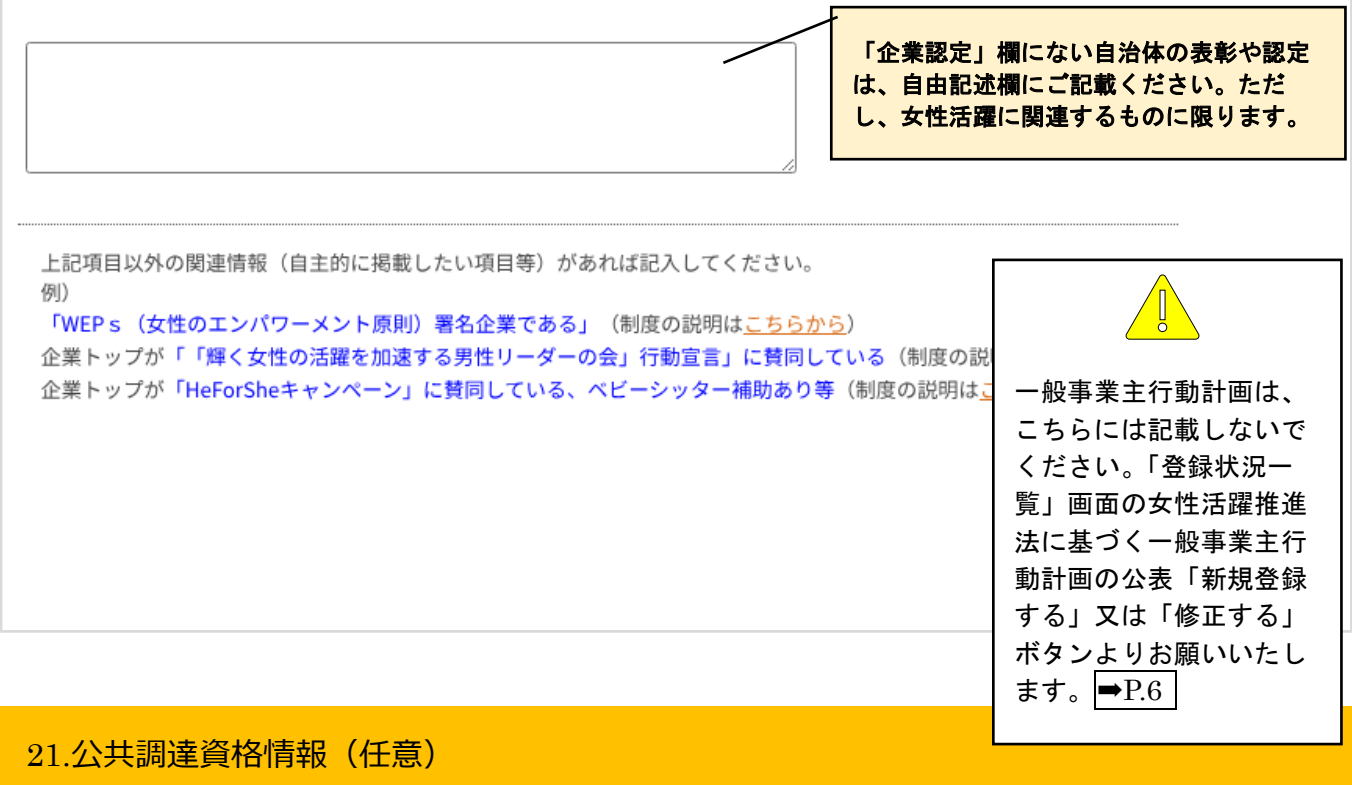

女性の活躍を推進する企業について、公共調達での受注機会を増やす取組を行っています(詳しくはこちらから)。 公共調達資格をお持ちの企業は、下記の情報を記入してください。 ①業者コード、②企業規模、③資格の種類及び等級、④資格の有効期間、⑤競争参加地域、⑥営業品目番号を記入してください。 記入例)①1234567890、②中小企業、③物品の販売、A等級、④平成25・26・27年度、⑤関東甲信越、⑥229, 308, 315)

貴社の公共調達資格の有無や情報の確認は、<mark>総務省「統一資格審査申請・調達情報検索サイト」</mark>の 「統一資格の有資格者を検索する」を 利用し、貴社名にて検索してご確認ください。

3

各項目の入力が終わったら、入力画面下方にある「確認画面へ進む」ボタンをクリックします。

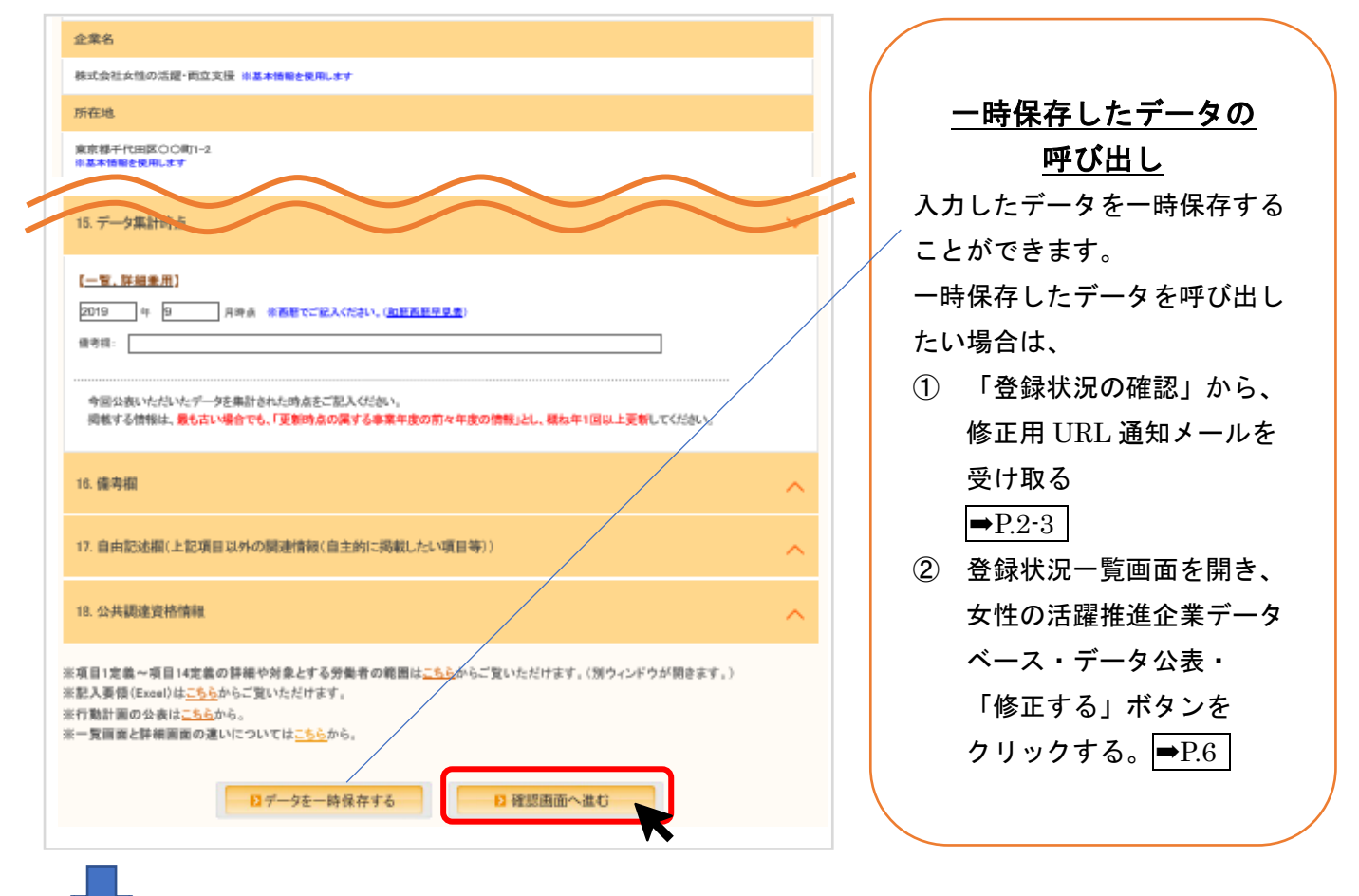

確認画面で、入力が正しいことを確認したら、「完了画面へ進む」ボタンをクリックします。

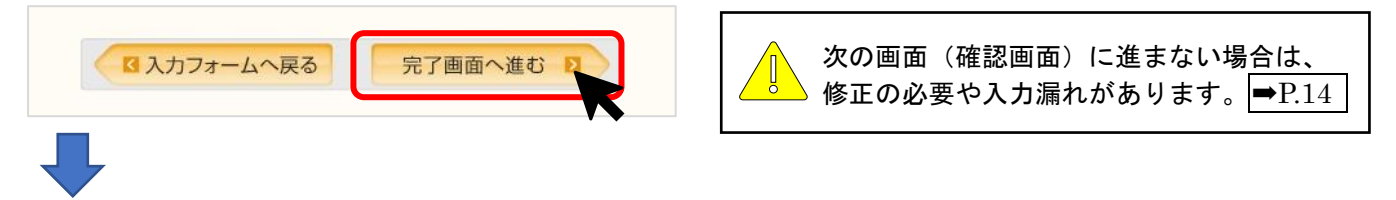

# これで、「女性の活躍推進企業データベース」への申請が完了です。(掲載はまだ完了していません)  $\rightarrow$ P.16

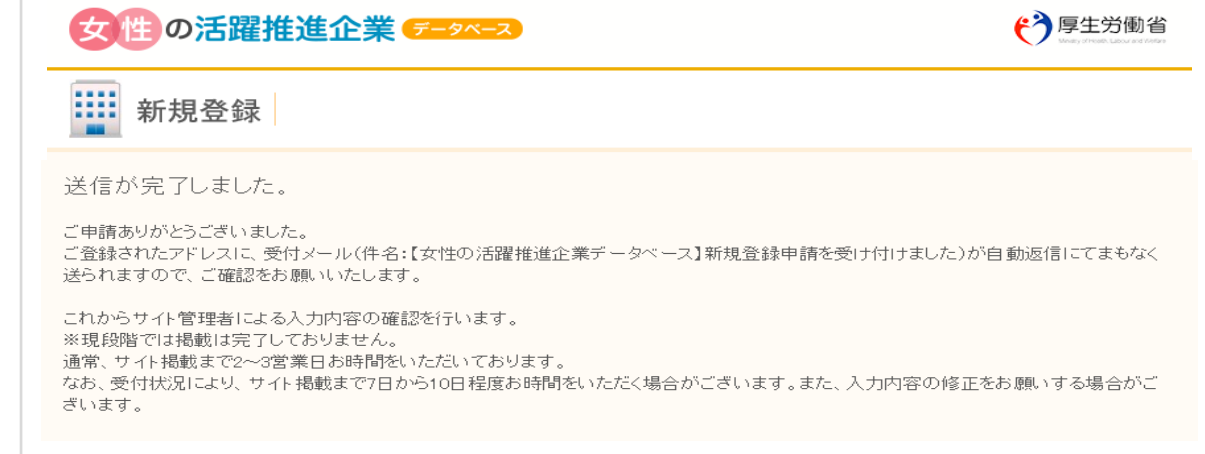

「確認画面へ進む」をクリックしても次の画面に進まない場合

「確認画面へ進む」ボタンをクリックしても、次の画面に進まない場合は、修正の必要や入力漏れが あります。画面上部にエラーメッセージが出ますので、メッセージに基づき修正をお願いします。

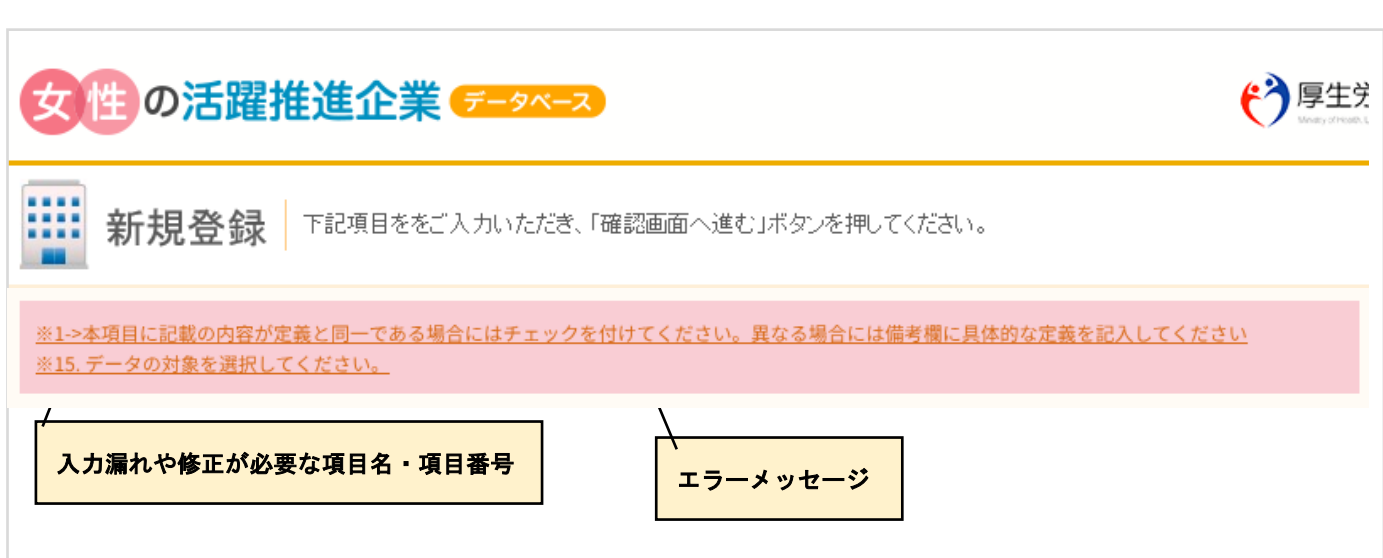

### 各項目

画面上部

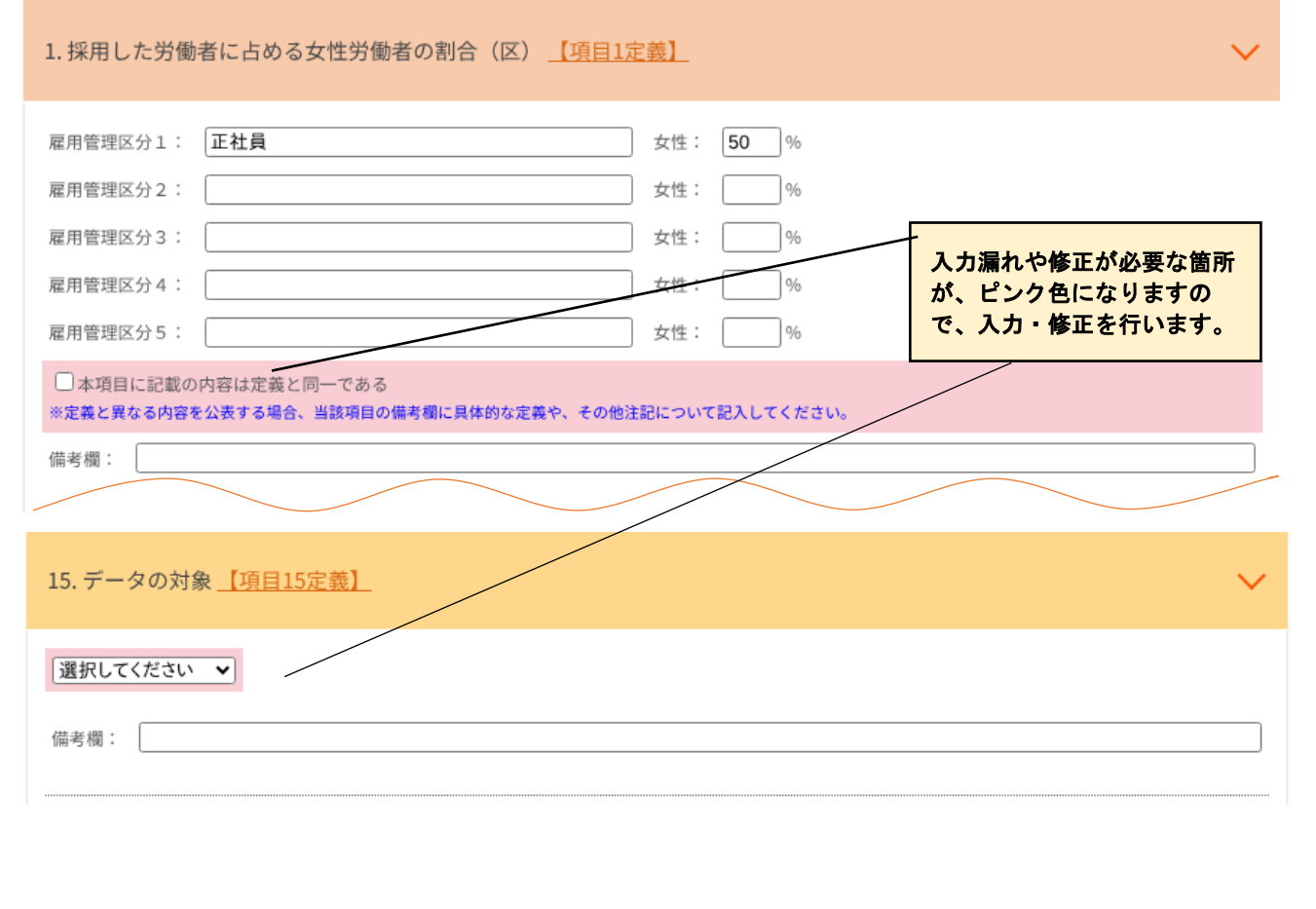

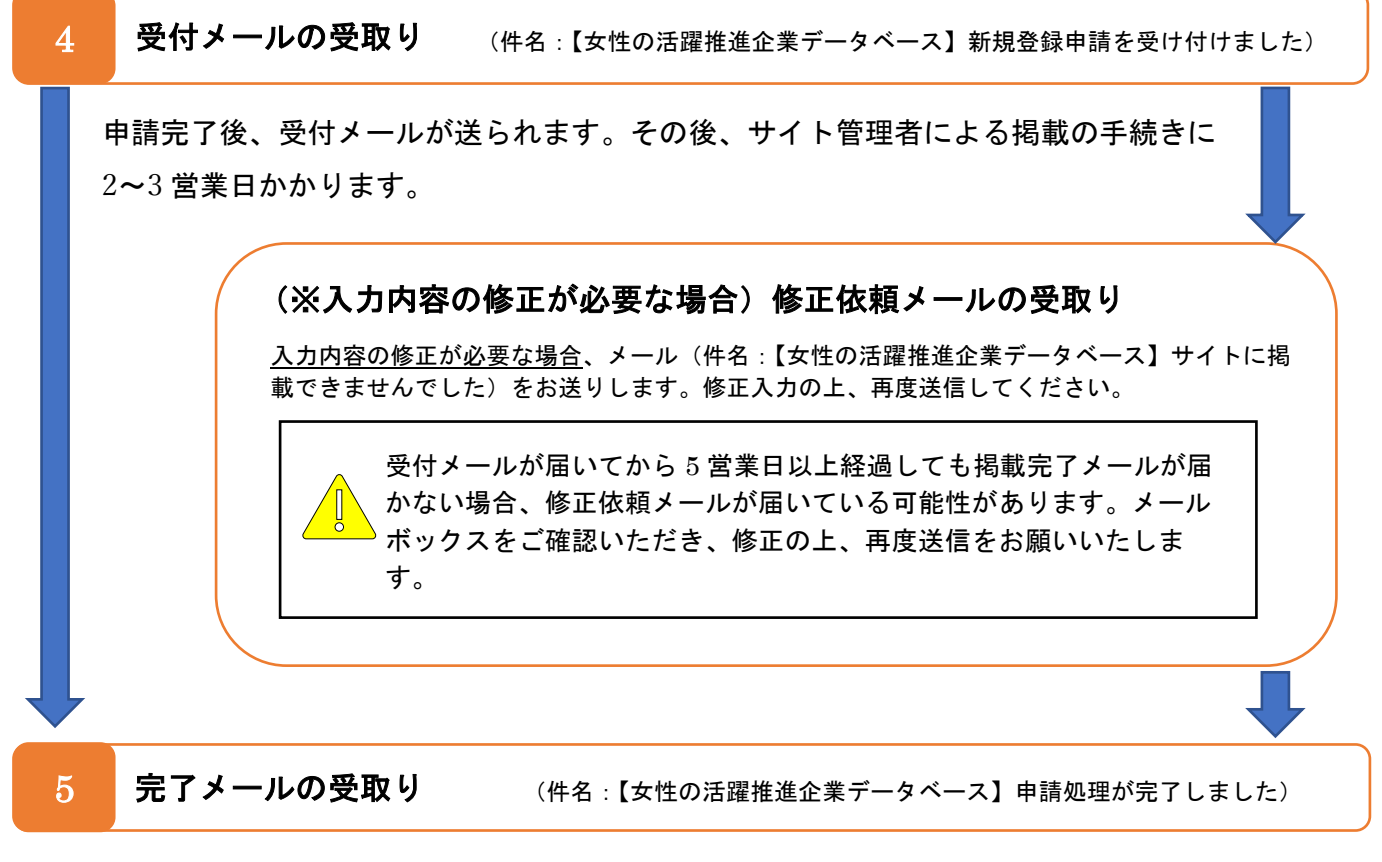

申請処理完了メールが届きましたら、すべてのお手続きが完了です。

「女性の活躍推進企業データベース」に自社の情報が公表され、確認や検索が可能です。

お困りの時はこちらをご覧ください。操作に関する Q&A

Q1. 登録したメールアドレスがわかりません。

A1. サイトのお問合せフォームからご連絡ください。➡P.5

- Q2. 一時保存はできますか。また、一時保存したデータを呼び出したい時はどうしたらよいですか。
- A2. 入力したデータを一時保存することができます。画面を閉じた後、一時保存したデータを呼び出す 方法はこちらをご覧ください。➡P.13

Q3. 企業認定等欄にない認定はどこに記載すればよいですか。 A3. 自由記述欄にご記載ください。ただし女性活躍に関する認定や表彰に限ります。→P.12

- Q4. 項目ごとにデータの集計時点が異なる場合は、どのように入力すれば良いですか。
- A4. 「項目 16.データ集計時点」には大部分の項目におけるデータ集計時点を入力し、それと異なる場 合には、各項目又は項目.16 の備考欄に詳細を入力してください。➡P.11
- Q5. 「確認画面へ進む」をクリックしても、画面が進まない。
- A5. 入力漏れや修正が必要な箇所があります。エラーメッセージに基づき修正をお願いします。→P.14

Q6. 登録したはずなのに、検索しても会社名がヒットしません。 A6. 修正依頼メールが届いていないかご確認ください。→ P.15

### 操作に関する「よくあるご質問」はこちらから

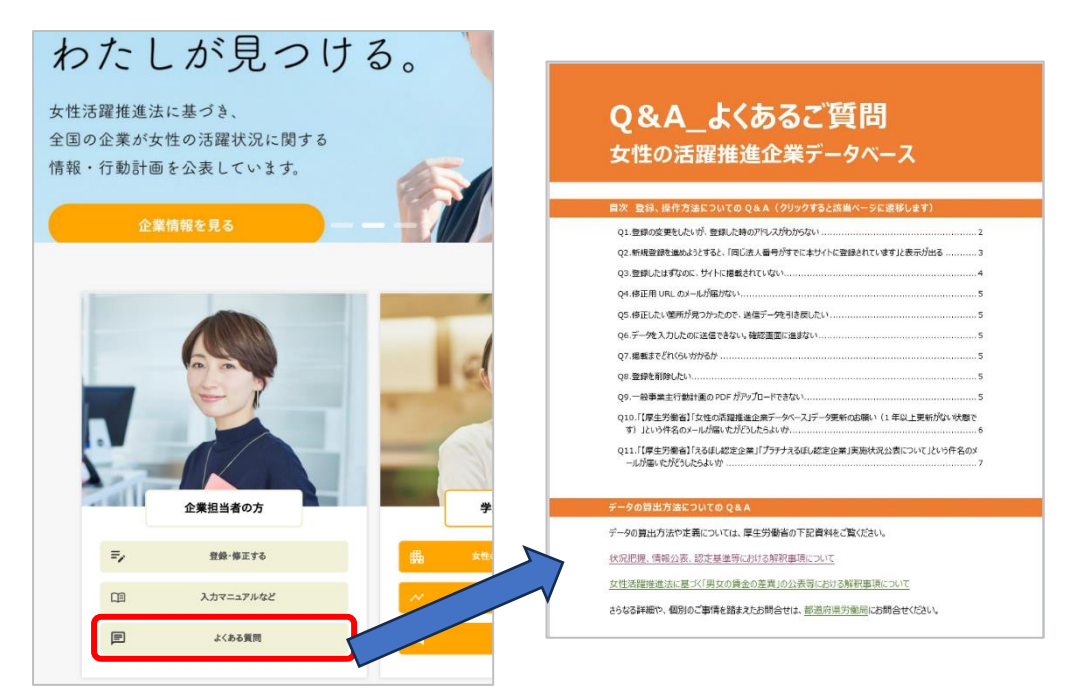